# CREATING A UOB VPN CONNECTION TO ACCESS DL FROM HOME (FOR WINDOWS 8 OS)

1.Right Click on the small computer icon near date/time and then click open network and sharing center, as show below

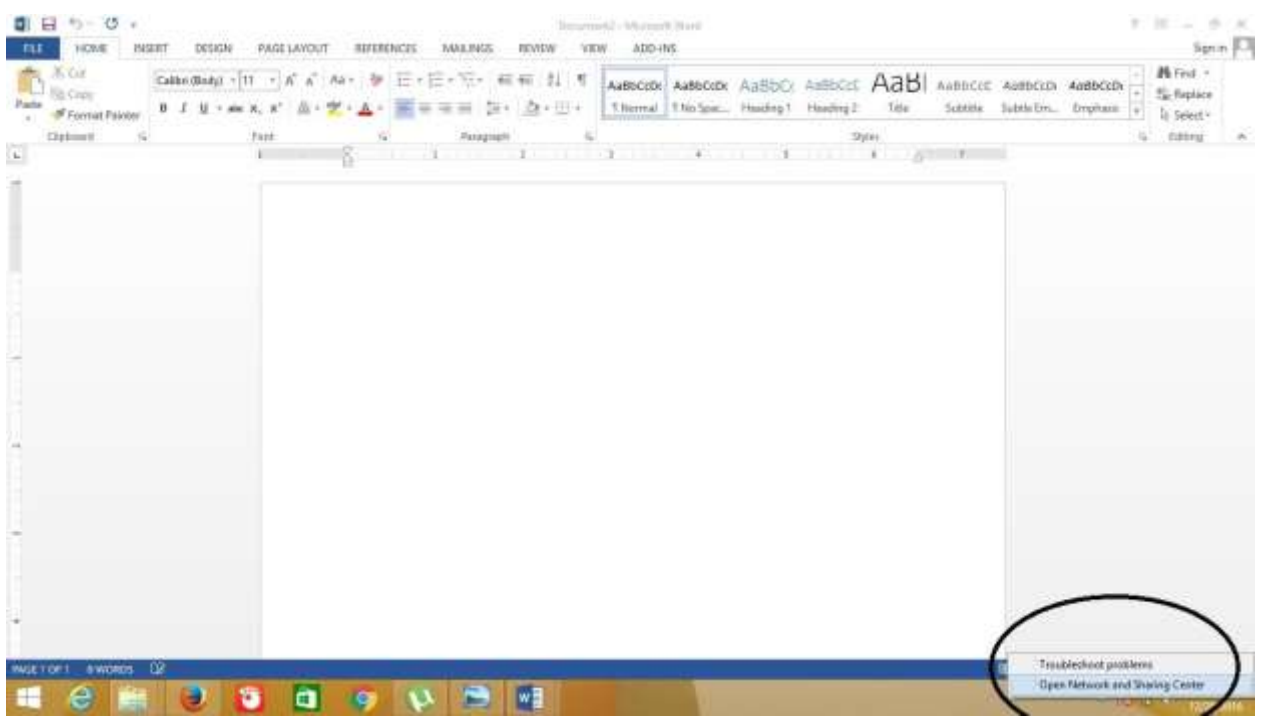

### 2. Now click on setup a new connection or Network

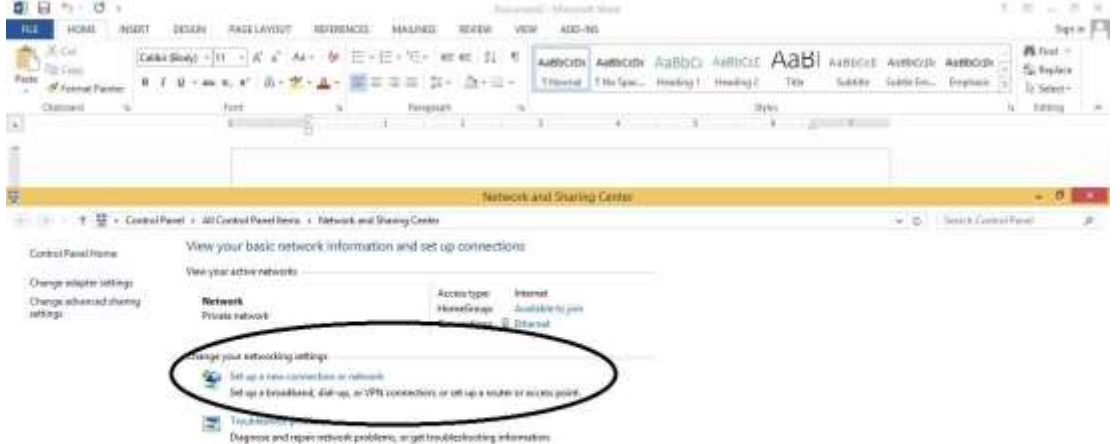

#### 3. Click Connect to work place

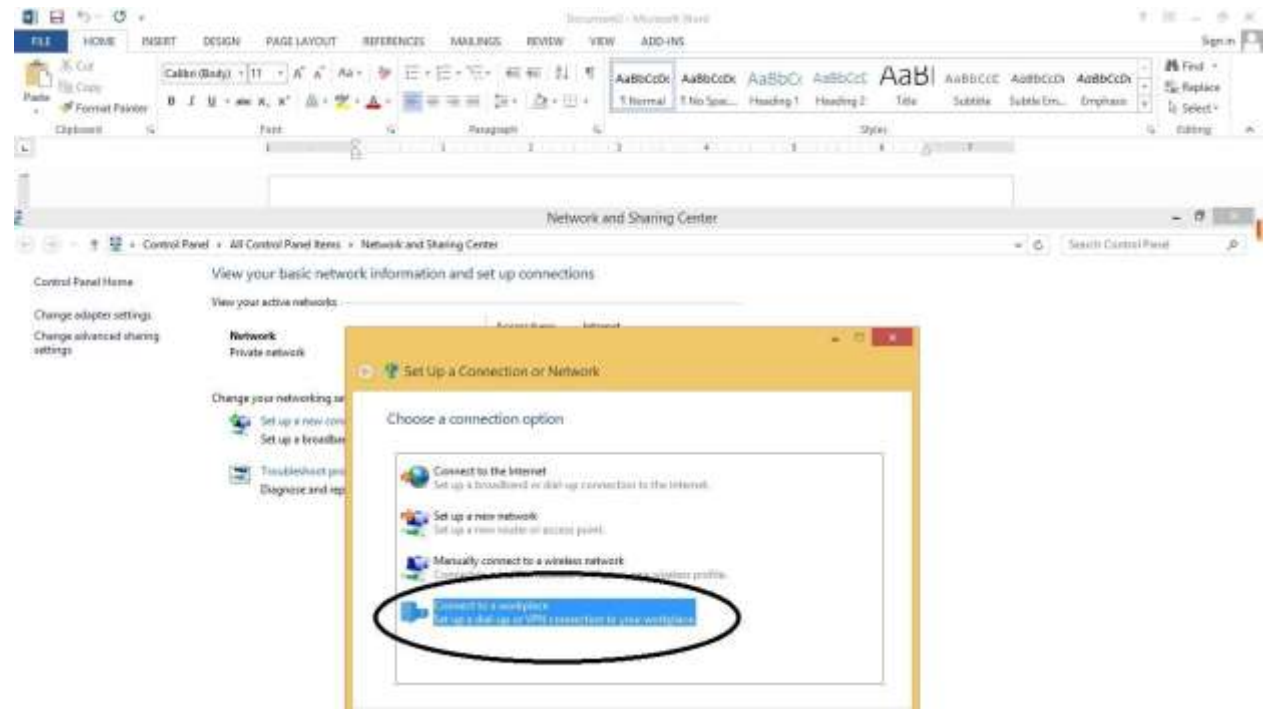

#### 4. Click next

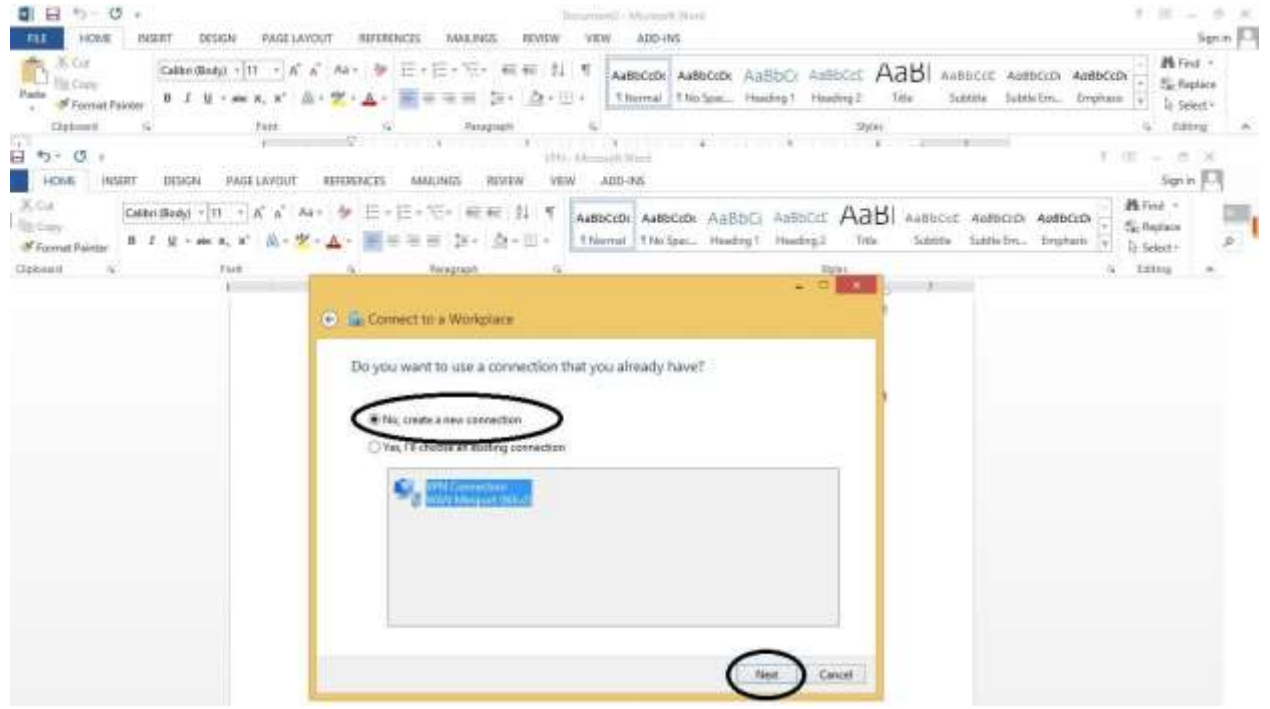

### 5. Click Use my internet connect (VPN)

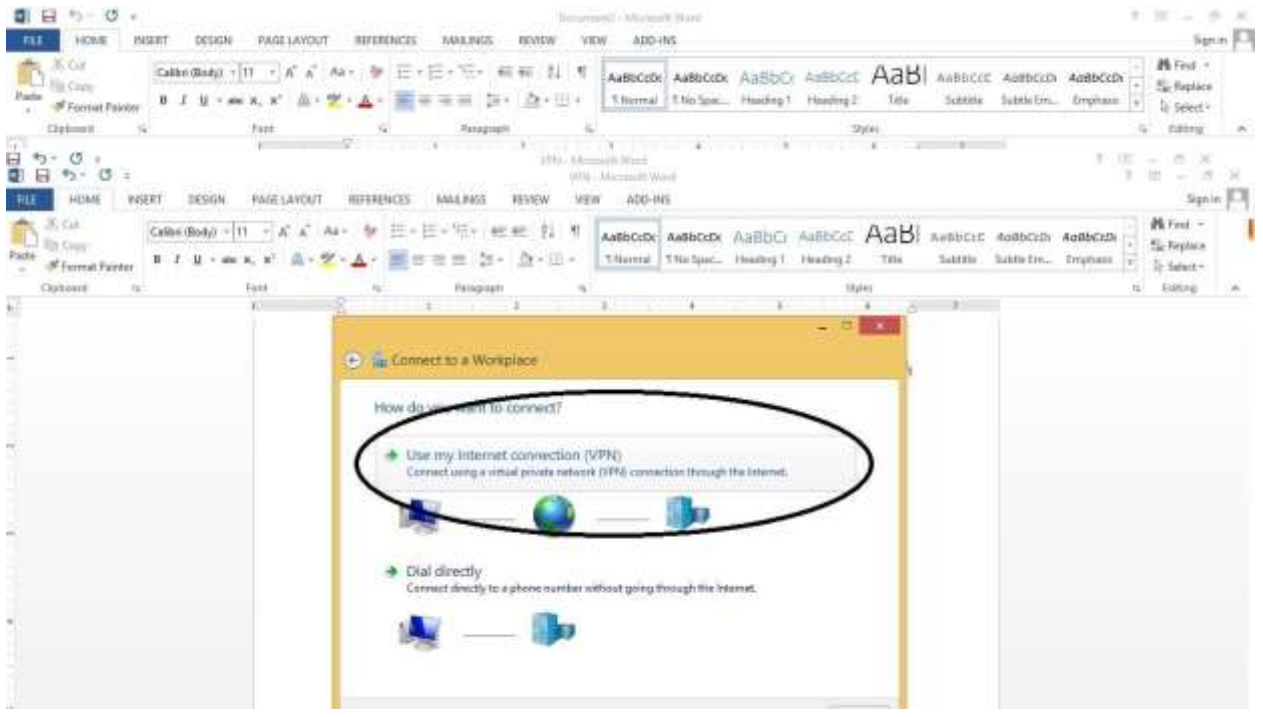

6. Type the internet address to connect: Internet Address: vpn.uob.edu.pk. Destination Name: UoB VPN

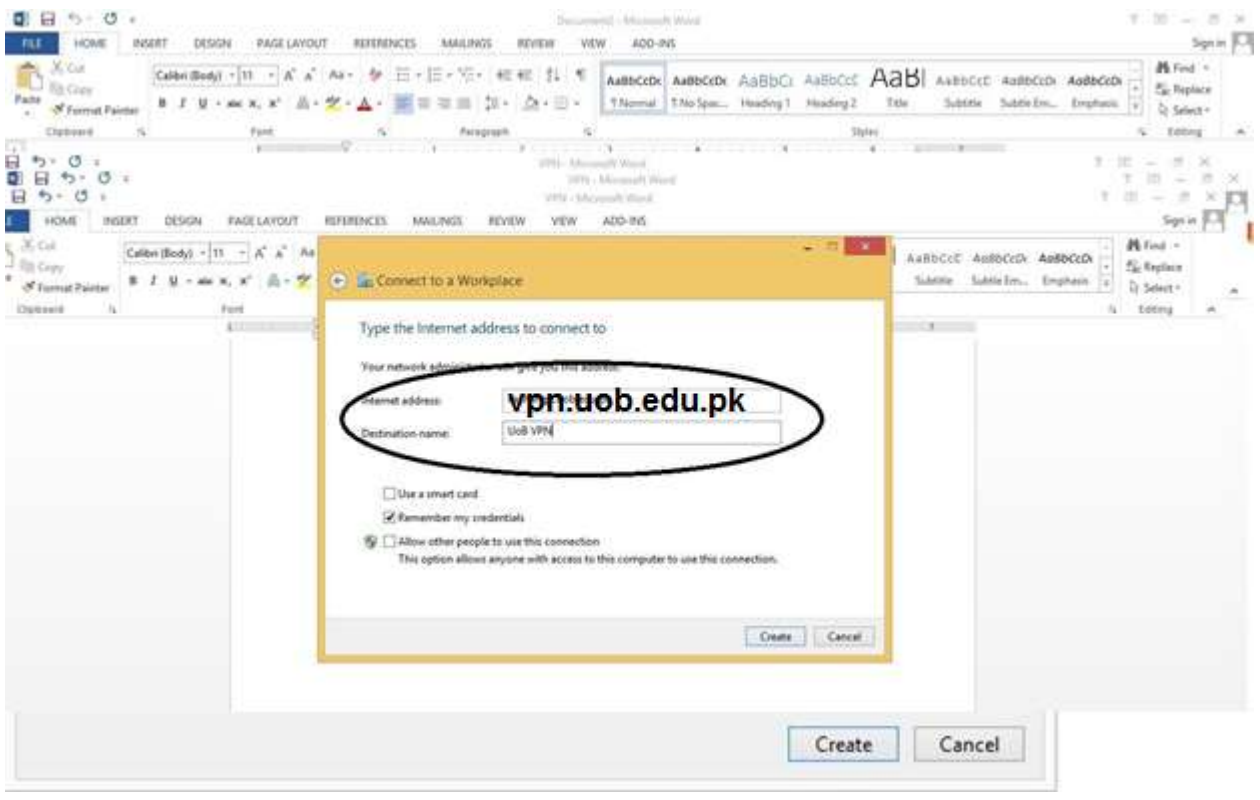

# 7. Click Create, the following side bar appears.. Click connect

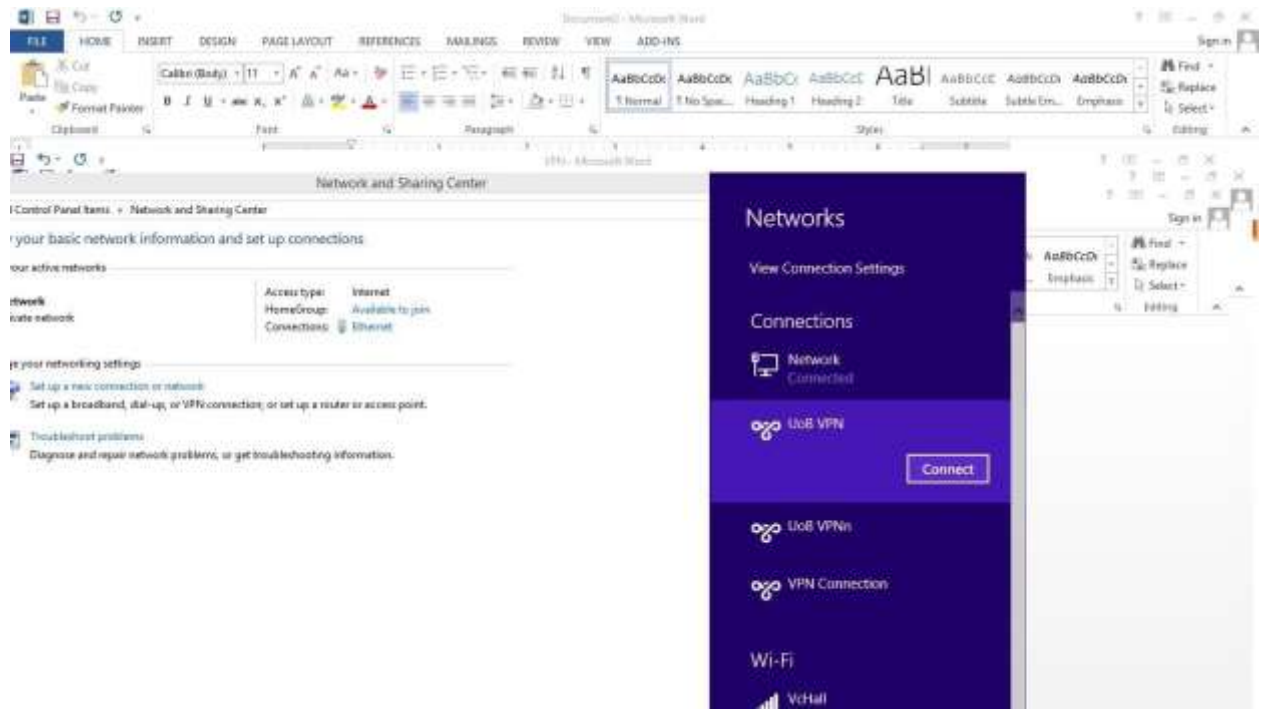

### 8.Enter username & password click ok

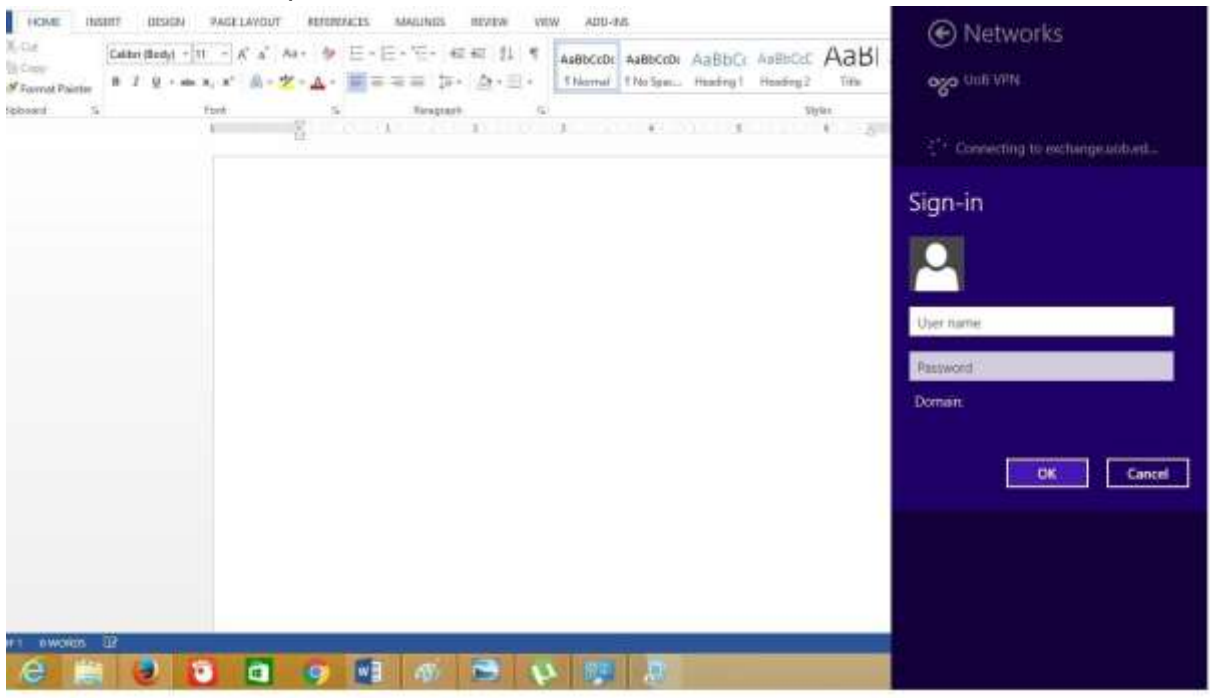

9. Right Click on the small computer icon near date/time and then click open network and sharing

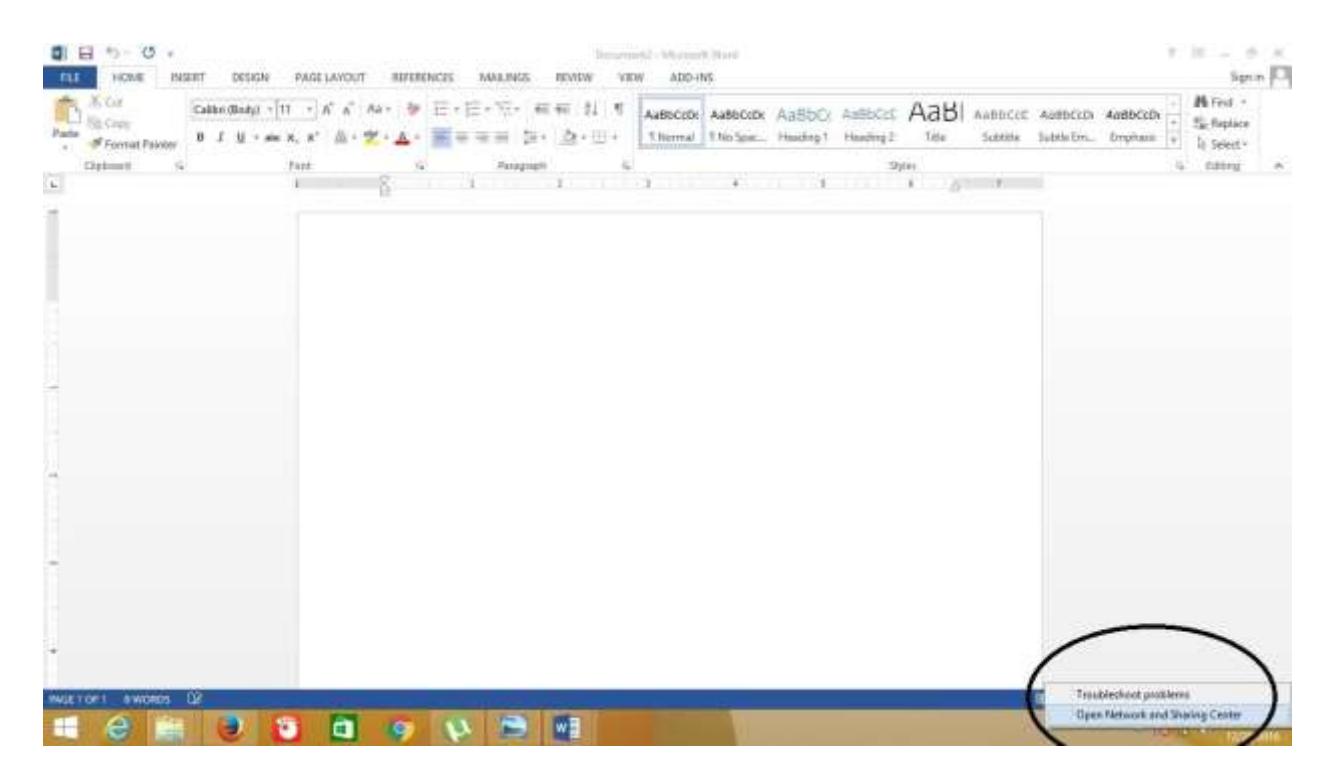

### 10. Click Change Adapter settings

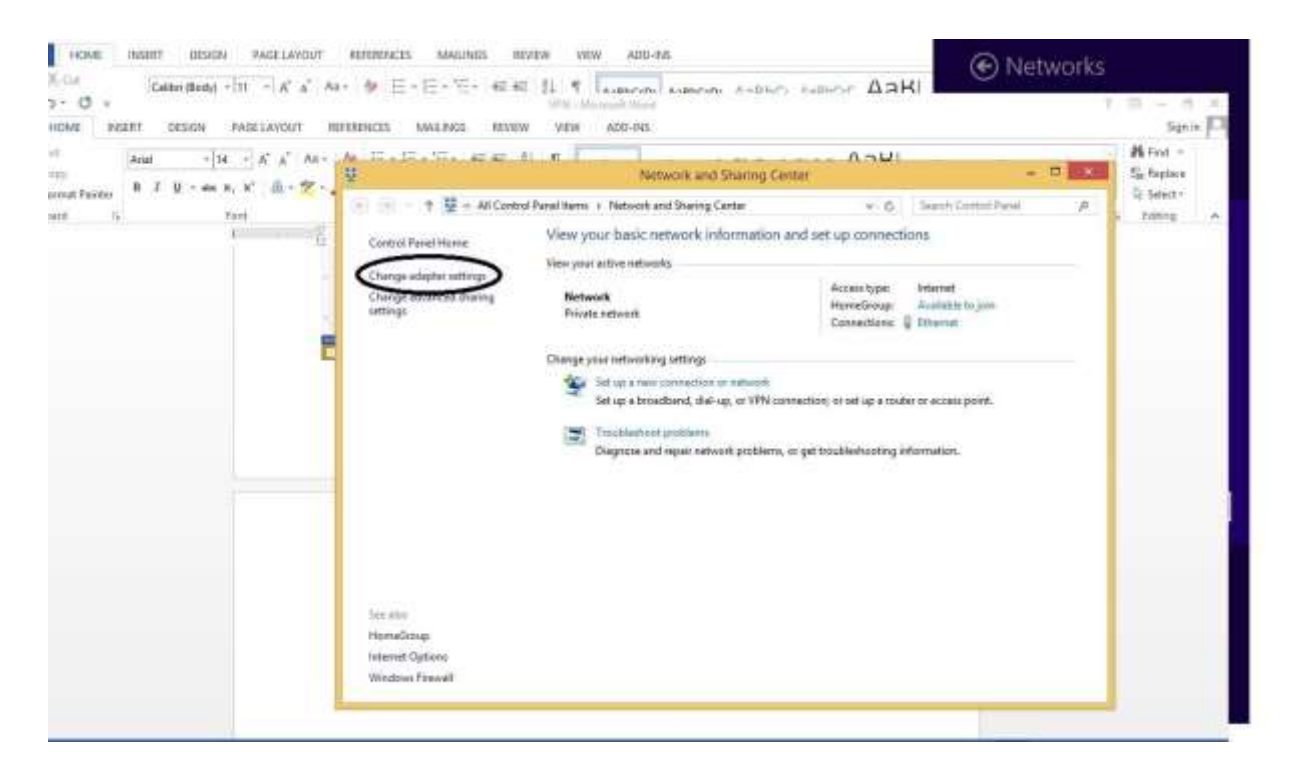

## 11. Right Click on UoB VPN and click properties

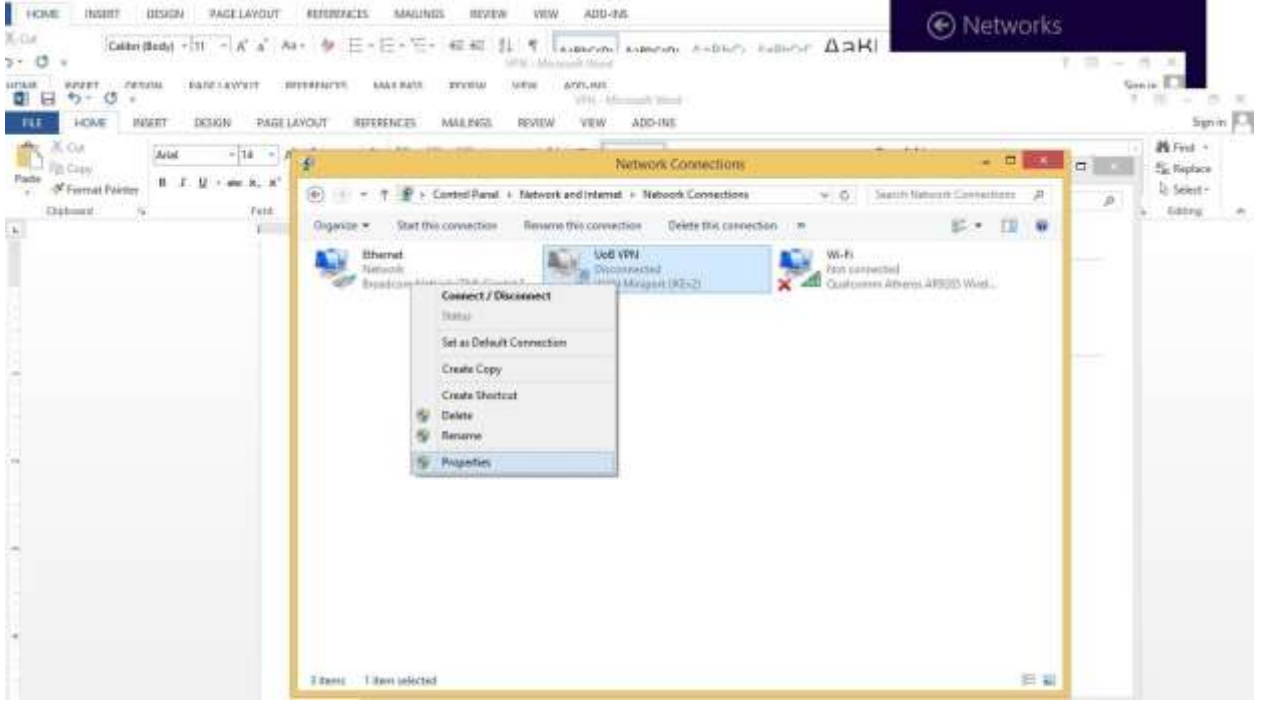

12. Click Security Tab & check Allow these protocol, ok

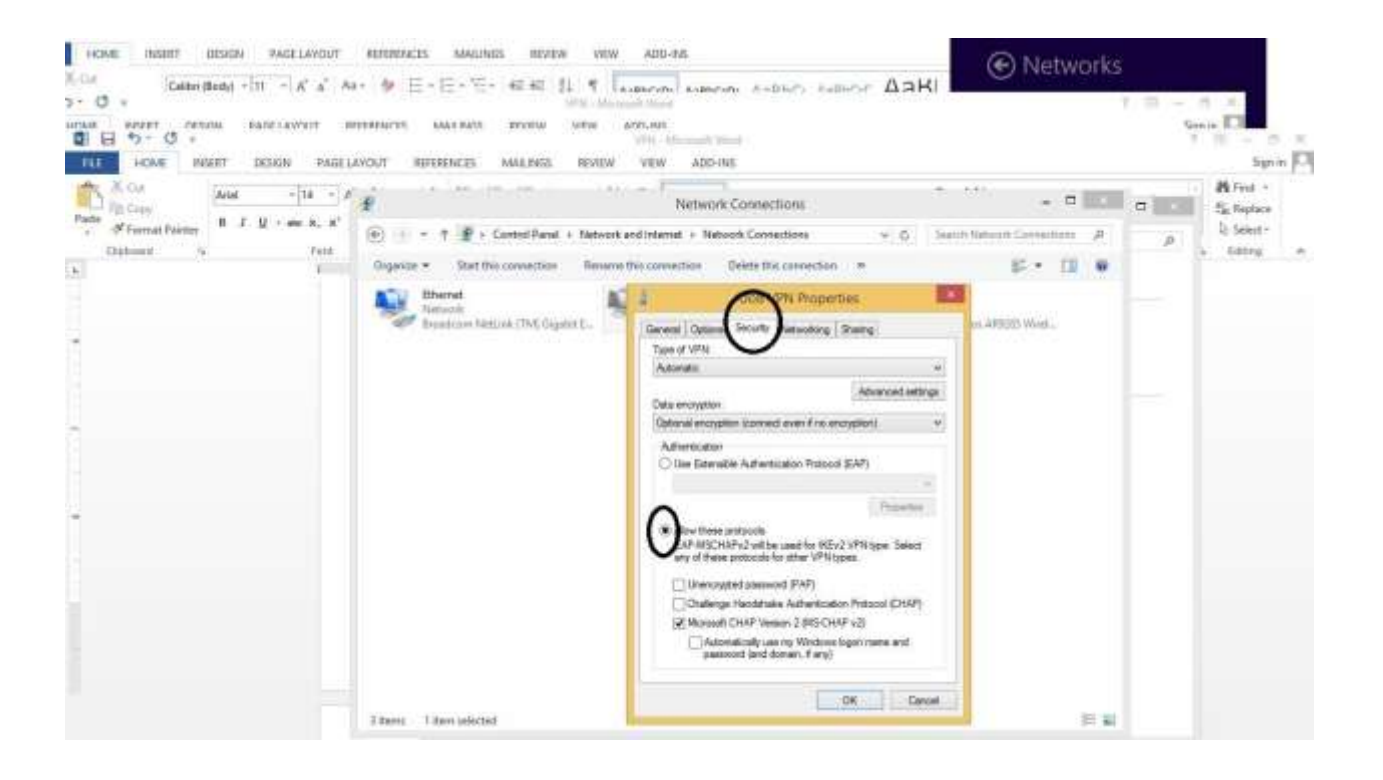

13. Now you need to first open your internet explorer, go to tools menu (short key ALT+X) and click internet options

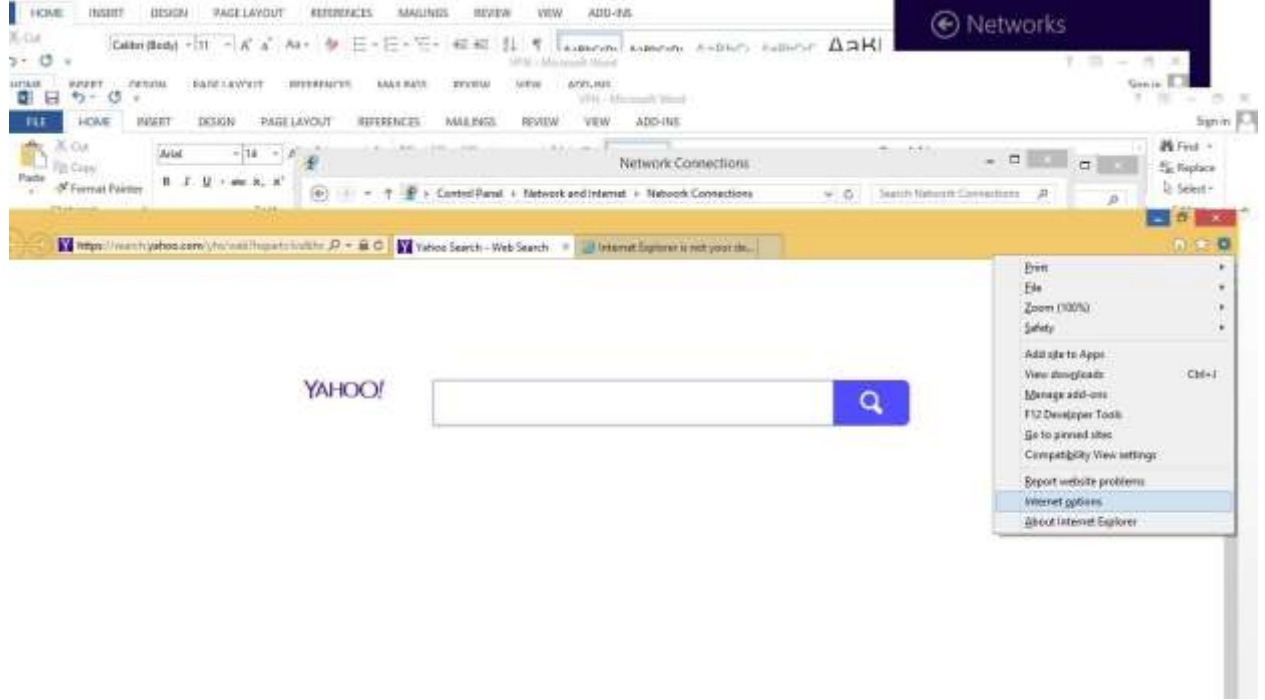

14. Now click on Connections Tab, where you will see UoB VPN . Now first select UoB VPN, then click on Settings or alternatively you can double-click UoB VPN.

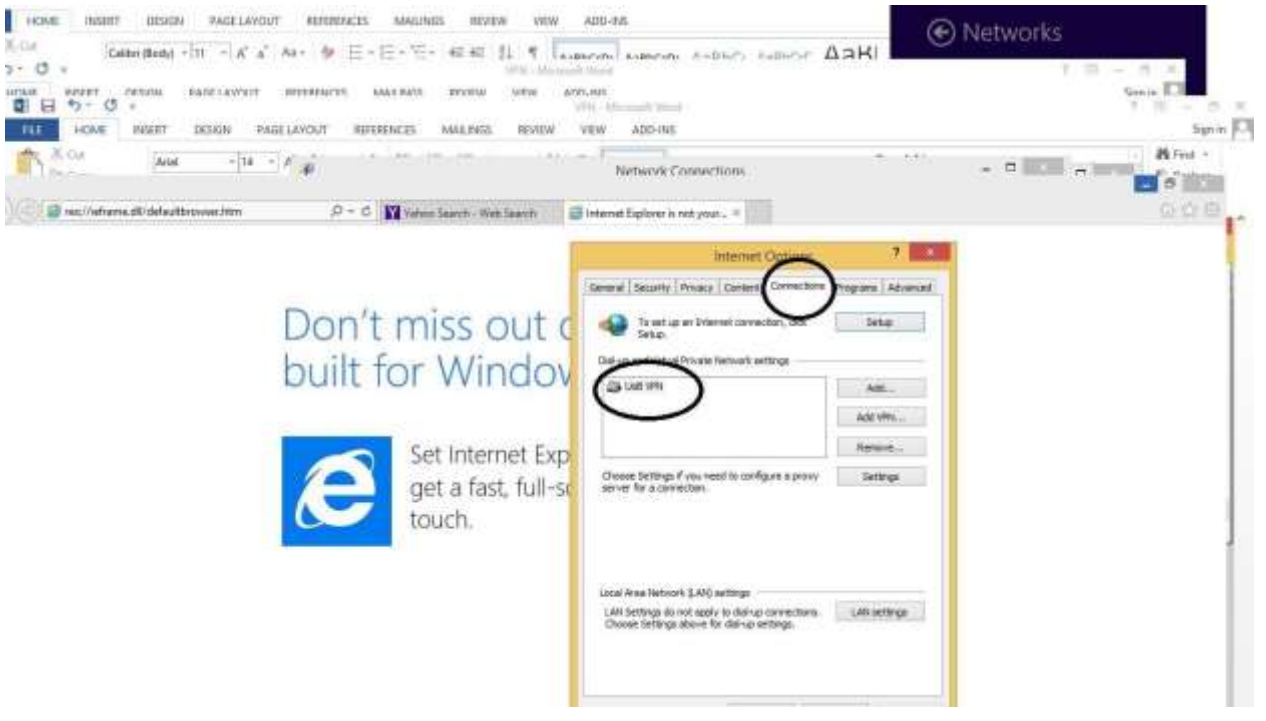

15. Now you will have to check use proxy checkbox, then give address: 172.16.1.101 and port: 8080 and click ok.

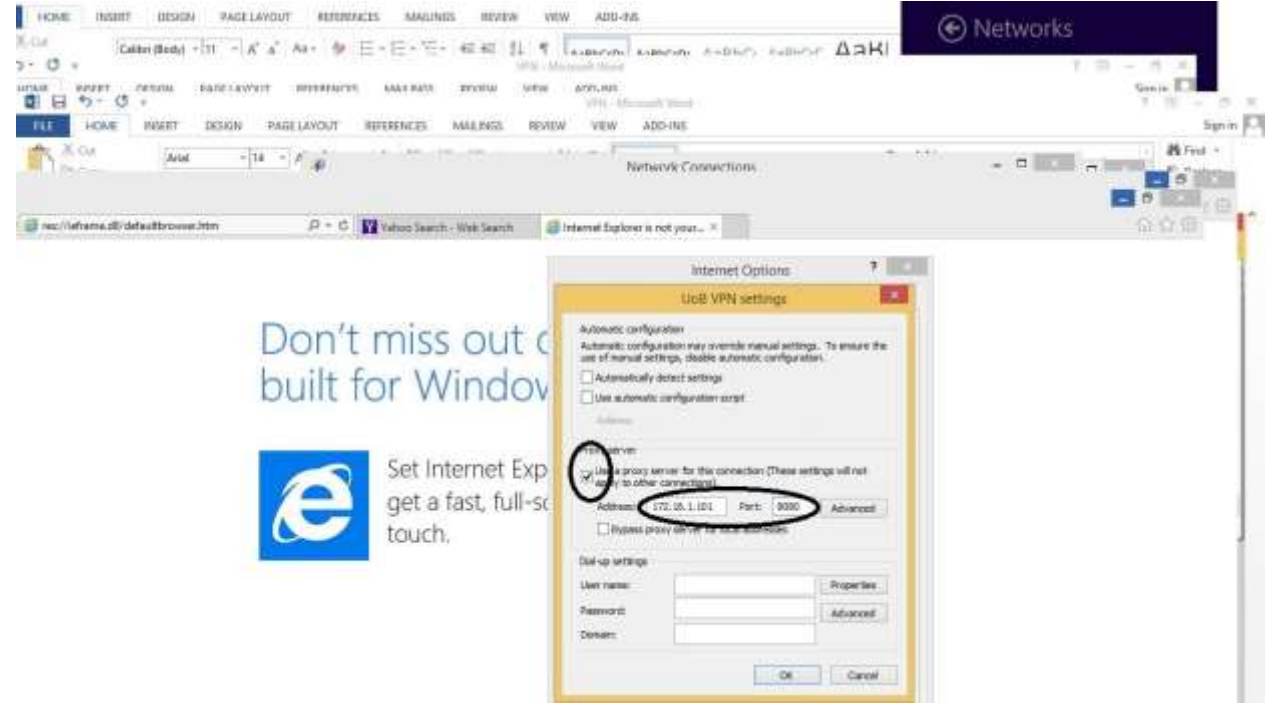

Now you are ready to get connected to UoB VPN. Click on small computer icon near date/time and you will be able to see UoB VPN (newly created VPN Name)......click it and then press connect.

You will be prompted when connected. Once connected then you may visit UoB DL and you can read/download e-paper and ebooks. You may visit this direct link to DL: <http://www.digitallibrary.edu.pk/uni%20of%20balochistan.html>

Alternatively, you can also find the same link on UoB website: http://www.uob.edu.pk